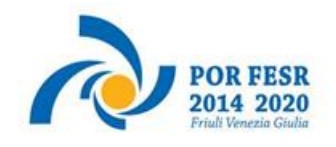

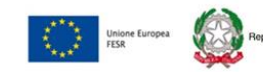

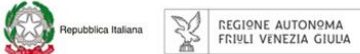

# Linee guida per la presentazione della rendicontazione tramite il sistema

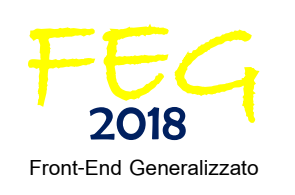

[www.regione.fvg.it](http://www.regione.fvg.it/)

## Sommario

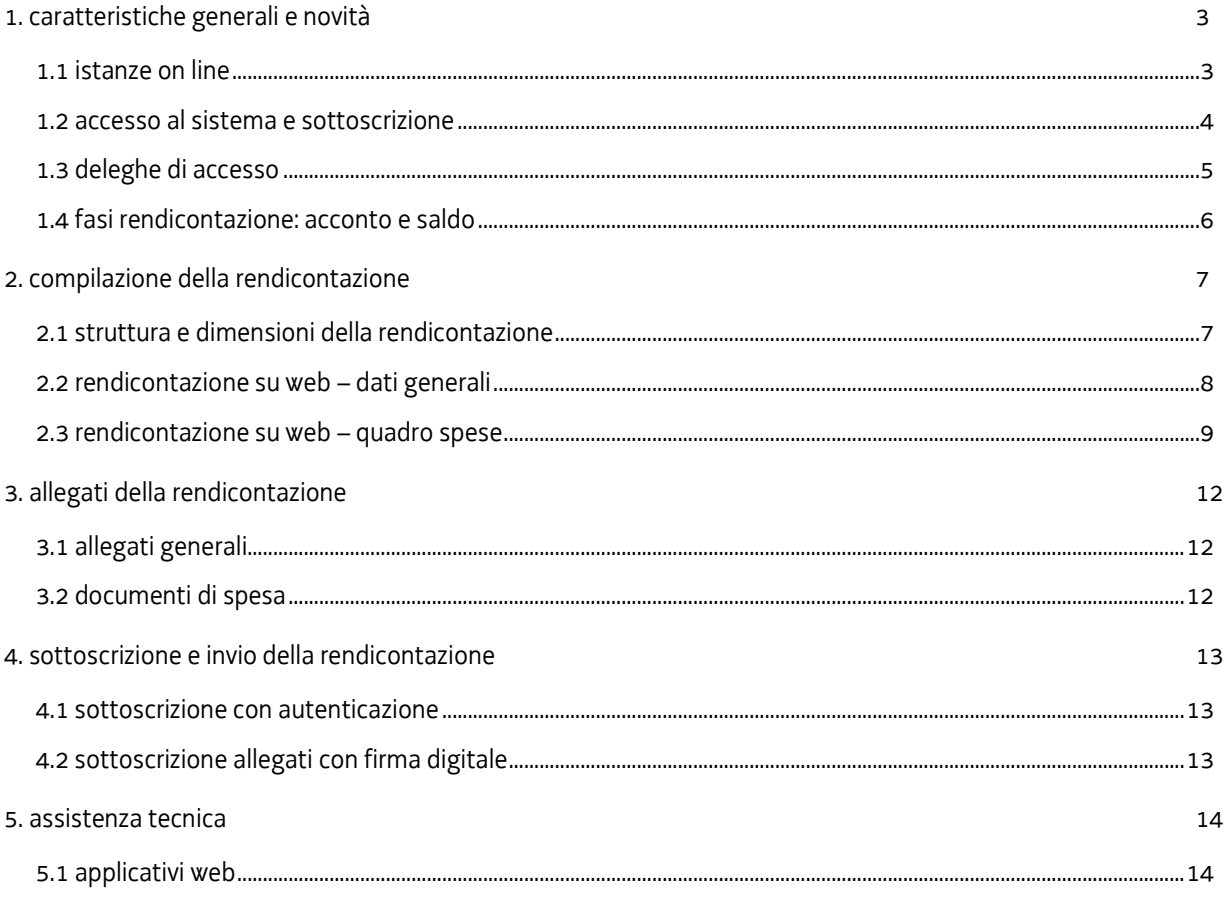

## <span id="page-2-0"></span>1. caratteristiche generali e novità

#### <span id="page-2-1"></span>**1.1 istanze on line**

Il sistema **FEG (Front End Generalizzato)** per la presentazione telematica delle rendicontazioni dei progetti finanziati è stato ulteriormente rinnovato al fine di migliorarne la fruizione e semplificare il processo di presentazione delle rendicontazioni.

Il sistema è parte integrante della piattaforma *istanze on line<sup>1</sup>*, un'area accessibile ai potenziali ed effettivi beneficiari che già consente di gestire l'inoltro delle domande di contributo e delle relative rendicontazioni e sarà progressivamente integrata con nuove funzioni da utilizzarsi per lo scambio di comunicazioni ed informazioni tra beneficiari e uffici istruttori.

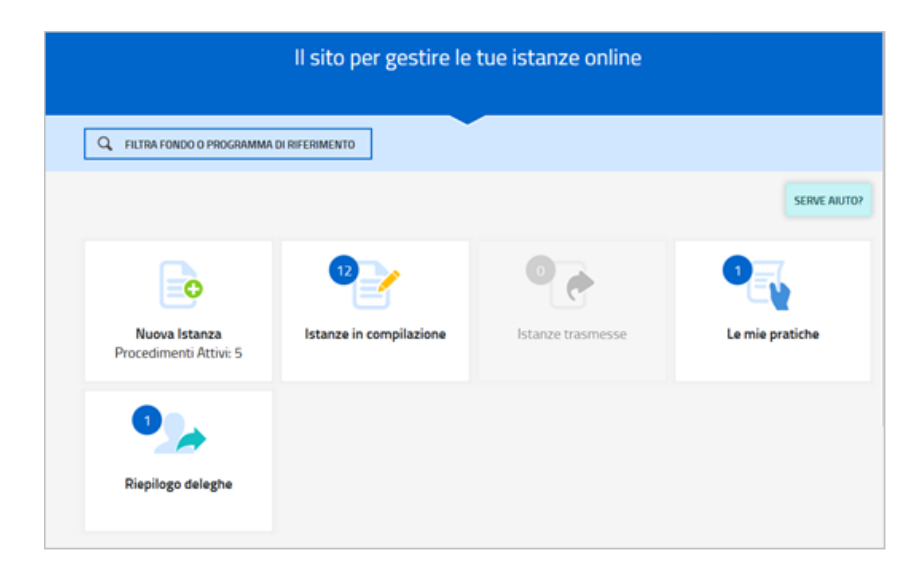

Per quanto attiene specificamente le rendicontazioni, il beneficiario:

- accede alla piattaforma tramite identificazione digitale SPID, CIE o CNS (vd paragrafo successivo),
- entra nella sezione **Le mie pratiche**.

Da qui, il beneficiario sceglie, tra i procedimenti attivi, la pratica di interesse e avvia la compilazione della rendicontazione (direttamente o a mezzo di suo delegato), la sottoscrive e la trasmette agli uffici istruttori.

1

<sup>1</sup> Evoluzione del **Cruscotto del beneficiario**.

#### <span id="page-3-0"></span>**1.2 accesso al sistema e sottoscrizione**

Può accedere alla pratica in prima battuta solo il "proprietario" della medesima, cioè il legale rappresentante del soggetto beneficiario. Il nominativo del legale rappresentante è stato indicato in domanda ed eventualmente aggiornato in fase successiva, prima di presentare la rendicontazione.

L'accesso avviene con **autenticazione "forte"**, ovvero attraverso l'identificazione della persona fisica sulla base dell'identità digitale associata al codice SPID o dichiarata nei supporti dotati di certificato di autenticazione, quale la CIE (Carda d'identità elettronica), la CNS (Carta nazionale dei servizi) e la maggior parte delle firme digitali.

E' raccomandato ai possessori di business key di utilizzare il browser integrato della chiavetta ove disponibile, come da indicazioni fornite dal fornitore della stessa.

 $\sum$  Non è più possibile accedere al sistema in forma anonima.

Feg - sistema presentazione pomanpe/renpicontazioni

accesso al sistema

linee guida presentazione rendiconto

Si accede al sistema dalle pagine web dei canali contributivi di cui trattasi, cliccando nella sezione *FEG–sistema presentazione domande/ rendicontazioni* sul link *accesso al sistema*, quindi sulla modalità di identificazione scelta (SPID o, per gli altri casi, Loginfvg – livello Avanzato).

E' in fase di attivazione un canale di accesso anche dalla homepage del sito regionale.

All'accesso tramite autenticazione forte consegue che (vedi capitolo 4):

- a) la rendicontazione finale viene sottoscritta con mera **convalida finale** a valle della compilazione, ai sensi dell'articolo 65 del CAD (Codice dell'Amministrazione Digitale), dal beneficiario o suo delegato;
- b) le dichiarazioni DSAN, richieste nella maggior parte dei bandi, devono essere sottoscritte, prima di essere caricate sul sistema, con **firma digitale** dal beneficiario. I moduli dei predetti allegati sono scaricabili dal sito in formato editabile, vanno compilati, convertiti in pdf e quindi sottoscritti digitalmente.

#### <span id="page-4-0"></span>**1.3 deleghe di accesso**

È stata introdotta anche sul FEG rendiconti la possibilità di delegare a terzi la compilazione della rendicontazione (delega operativa).

La **delega operativa** non ha necessità di formalizzazione e viene impostata solo informaticamente sul sistema indicando i riferimenti del soggetto delegato, che ne riceve notizia via e-mail. Il soggetto delegato può accedere al sistema, previa accettazione della delega, per compilare la rendicontazione, mentre il titolare può solo visualizzare i dati ma non modificarli, fintantoché la delega operativa non viene revocata dal titolare medesimo.

In sintesi, **il legale rappresentante** accede per primo al sistema e:

- **1) delega la compilazione** della rendicontazione al Responsabile del Coordinamento tecnico operativo dell'Operazione sovvenzionata (AREA Science Park);
- **2) sottoscrive autonomamente** la rendicontazione.

Ai fini amministrativi non è rilevante e non viene acquisito agli atti il nominativo del **compilatore** della rendicontazione.

Il sistema **non** consente deleghe della stessa attività a **più** soggetti né **sub** deleghe, il soggetto delegato informaticamente non può cioè delegare ulteriormente alcuna attività.

#### <span id="page-5-0"></span>**1.4 fasi rendicontazione: acconto e saldo**

Il presente bando prevede l'obbligo di presentare la rendicontazione in più tranches.

Il sistema consente la scelta tra:

- rendicontazione in **acconto**, un solo acconto o più acconti successivi, secondo quanto previsto nel Diario dell'Operazione,
- rendicontazione a **saldo**, entro la scadenza del termine fissato per la conclusione dell'Operazione sovvenzionata.

Ad ogni rendicontazione, il sistema tiene conto dei dati e dei documenti precedentemente inseriti al fine di agevolare le successive rendicontazioni. In particolare, i **valori ammessi delle precedenti rendicontazioni** vengono visualizzati al fine di consentire ai beneficiari di avere contezza dello stato di avanzamento della spesa ammessa rispetto ai valori del Quadro economico dell'Operazione.

## <span id="page-6-0"></span>2. compilazione della rendicontazione

(unico file pdf)

## <span id="page-6-1"></span>**2.1 struttura e dimensioni della rendicontazione**

La rendicontazione si compone dei dati digitati da inserire nelle pagine web e degli allegati caricati sul sistema.

Ai fini di consentire l'agevole caricamento ed elaborazione della documentazione, si consiglia di:

- non superare, per il complesso degli **allegati generali** caricati (relazioni, dichiarazioni, ecc.), la dimensione di **10 Mb**;
- convertire i documenti in formato pdf senza transitare dalla scansione del documento cartaceo (si fa riferimento alle relazioni/dichiarazioni, time sheet redatti su word/excel che vanno trasformate in pdf prima del caricamento);
- per le immagini e le eventuali scansioni di documenti cartacei utilizzare una definizione bassa, al fine di contenere le dimensioni dei file, garantendo tuttavia la leggibilità dei documenti.

#### Di seguito i dati e i documenti che compongono la rendicontazione:

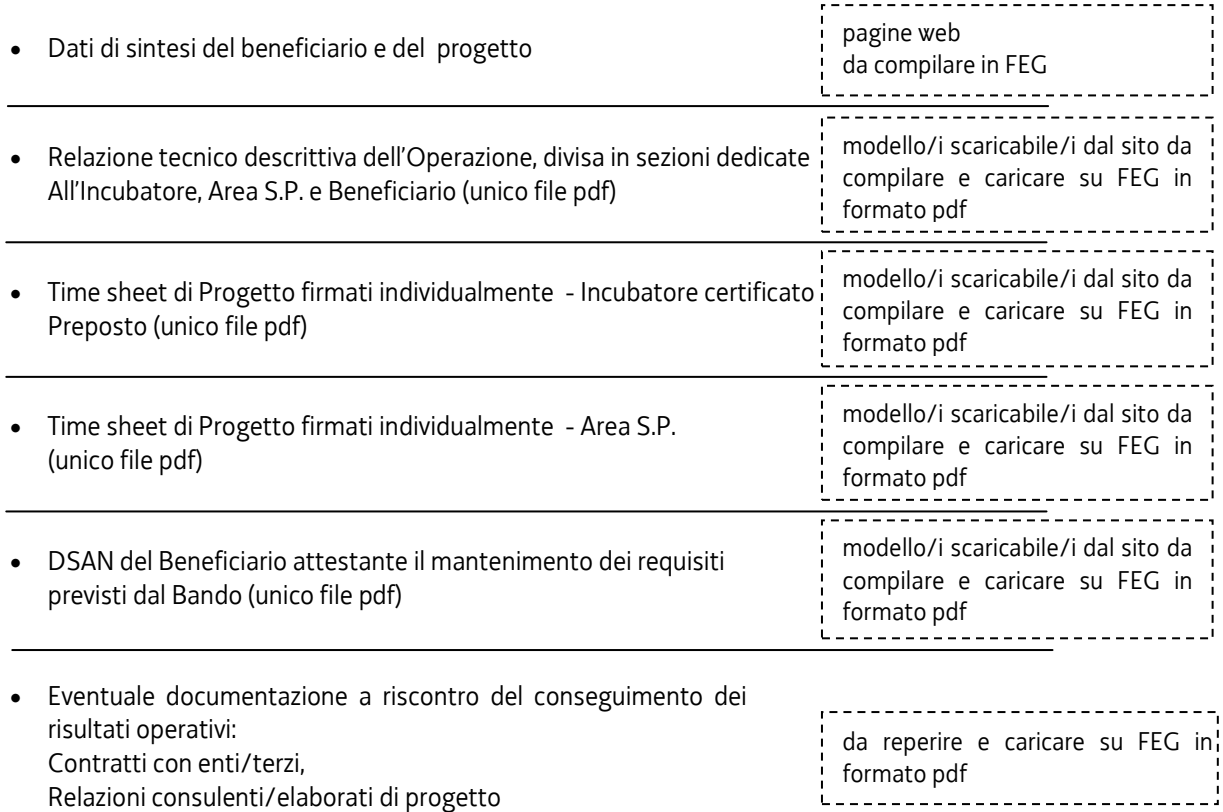

#### <span id="page-7-0"></span>**2.2 rendicontazione su web – dati generali**

Il percorso di compilazione della rendicontazione è rappresentato da una **sequenza di stazioni** attraverso cui è necessario transitare, completando e confermando l'inserimento dei dati, prima di procedere alla stazione successiva fino alla *Convalida* finale.

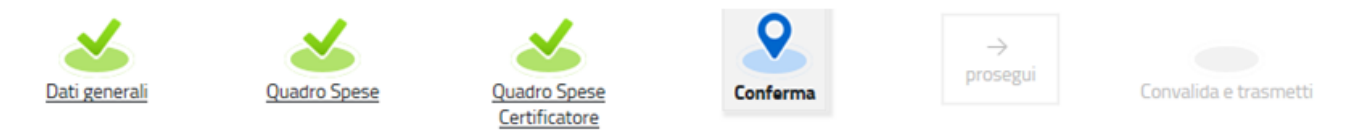

Il beneficiario può:

– accedere (progressivamente) a **tutte le stazioni** e visualizzarne i dati;

 $\mathbf{B}$  ISTANZA: 1188 (n

C

DATI GENERAL

**ZIONE N. 2635** 

– ritornare alle stazioni precedentemente compilate, cliccare su *Modifica*, apportare correzioni/integrazioni e confermare nuovamente i dati.

All'interno di ciascuna stazione è necessario completare la compilazione dei **campi obbligatori** (contraddistinti da **\***) di ogni videata prima di passare a quella successiva. La compilazione può essere interrotta e ripresa in sessioni successive.

Informazioni sulla videata e sui singoli campi possono essere visualizzate cliccando sulle icone

FROCEDA

Nella prima stazione è possibile accedere alle seguenti sezioni/funzioni:

#### **DATI GENERALI**

Le videate dei dati generali perlopiù si autocompilano attingendo ai dati presenti nei database regionali.

#### **ALLEGATI GENERALI**

E' richiesto il caricamento degli allegati generali (relazione progetto, dichiarazioni, contratti, ecc.), prima di passare alla compilazione del Quadro spese.

Dati e allegati inseriti possono tuttavia essere integrati e **modificati** anche successivamente (finché il  $\sum$ rendiconto non sarà convalidato e trasmesso), accedendo alle voci di menù *Conferma dati* di ciascuna specifica sezione e **cliccando sul tasto** *Modifica***.**

#### **DELEGA INFORMATICA**

La delega informatica che consente di abilitare altri soggetti all'accesso alla propria pratica può essere attivata cliccando sul tasto in alto a destra della videata.

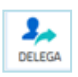

 $2\pi$  $\bullet$ 

E.

Il delegato riceverà via mail notizia di attivazione della delega con l'indirizzo di accesso al sistema e potrà operare solo nell'ambito oggetto di delega.

#### <span id="page-8-0"></span>**2.3 rendicontazione su web – quadro spese**

La stazione **Quadro spese** è composta dalle sezioni **Anagrafica** e **Voci di spesa**.

#### **2.3.a sezione ANAGRAFICA del quadro spese**

Dalla sezione **Anagrafica** si inizia la compilazione del *Quadro spese*, registrando tutte le pezze d'appoggio a comprova delle spese sostenute e caricando la relativa documentazione (secondo quanto previsto dal bando).

La sezione si compone di sottosezioni:

- **giustificativi**
- **pagamenti/coperture**
- **giustificativi e pagamenti/coperture**

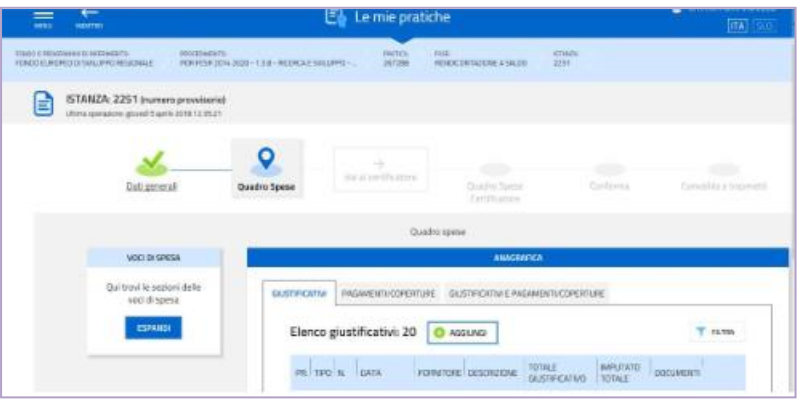

- a) **GIUSTIFICATIVI**: per ogni giustificativo di spesa va compilata un'**anagrafica** (dati), su cui caricare l'**allegato** (file).
- b) **MANCATO PAGAMENTO/COPERTURE**: per ogni pagamento riferito al giustificativo va compilato:
	- a. TIPO: Motivazione di mancato pagamento (MM);
	- b. DATA: inserire la data di presentazione della domanda di rimborso;
	- c. IMPORTO PAGAMENTO/COPERTURA: indicare l'importo del giustificativo di spesa;
	- d. DESCRIZIONE: delegazione di pagamento ai sensi dell'articolo 1269 c.c.
- c) **GIUSTIFICATIVI E PAGAMENTI/COPERTURE**: deve essere creato il legame tra giustificativi e pagamenti associando ad **ogni giustificativo un MANCATO PAGAMENTO** fino a **copertura totale** del giustificativo.

**Ogni giustificativo deve essere associato ai suoi mancati pagamenti/coperture fino a coprire il valore integrale del giustificativo. Solo così il giustificativo sarà reso disponibile nella sezione** *Voci di spesa* **per essere imputato ad 1 o più voci**. E' possibile inviduare, dall'elenco delle *associazioni giustificativi/pagamenti*, eventuali carenze di copertura che comportano l'impossibilità di imputazione al quadro economico di spesa:

- $\bullet$  i giustificativi completamente coperti sono evidenziati dalla presenza dell'icona  $\bullet$ , l'assenza dell'icona denota l'insufficiente copertura;
- la funzione consente di circoscrivere la visualizzazione ai giustificativi *non completamente pagati/coperti*.

#### **2.3.b sezione VOCI DI SPESA del quadro spese**

È la sezione in cui imputare a ciascuna *Voce* del *Quadro di spesa* i giustificativi pertinenti, scelti dalla lista di quelli precedentemente inseriti nella sezione Anagrafica e interamente pagati/coperti.

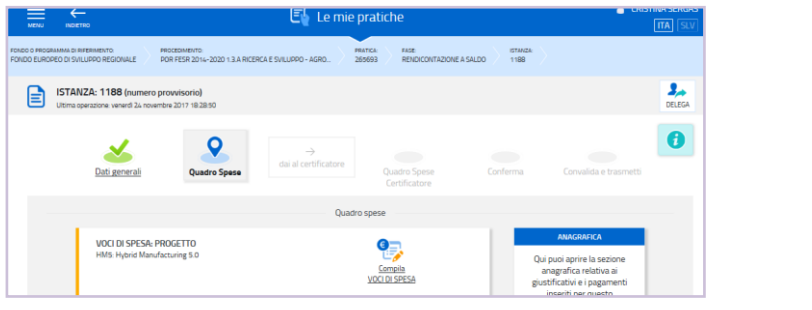

Attraverso l'icona  $\mathscr{B}$  si entra in ciascuna voce di spesa.

L'icona cambia in  $\left[ \begin{array}{cc} \bigcirc \\ \bigcirc \end{array} \right]$  quando il *Quadro di spesa* viene confermato. Per poter operare nuovamente è necessario entrare nella sezione *Conferma dati* (dal menù nella colonna di sinistra) e cliccare su *Modifica*.

Cliccando su *Aggiungi* si visualizza l'elenco dei giustificativi interamente coperti e pertanto imputabili (si può circoscrivere l'elenco utilizzando la funzione *Filtra*).

Sono visualizzabili le immagini:

- del giustificativo, cliccando sul nome dell'allegato che appare muovendo il puntatore del mouse sull'icona  $\equiv 0$
- del pagamento (o pagamenti) associato, espandendo il detta-glio cliccando sull'icona  $\bullet$   $\checkmark$

Si seleziona il giustificativo da imputare cliccando sul simbolo "+" a inizio riga e si riporta:

- a) l'**importo** della spesa imputabile;
- b) la **descrizione** della spesa. Codice CUP, Codice RNA – COR, N. CONVENZIONE associati all'Operazione sovvenzionata;
- c) il **riferimento alla spesa preventivata** in domanda e approvata.

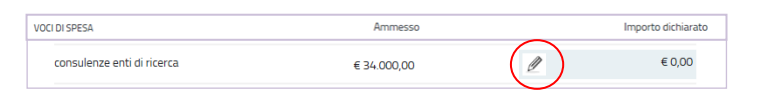

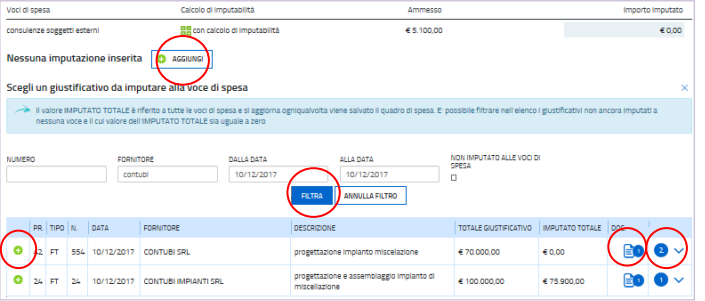

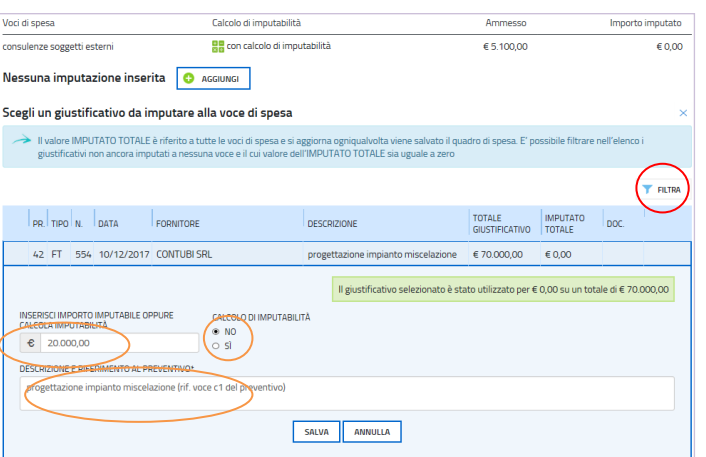

E' possibile inviduare i giustificativi **non ancora imputati alle Voci di spesa** utilizzando la funzione ,  $\sum$ sia in questa sezione che nella sezione Anagrafica (nell'elenco *giustificativi* o nell'elenco *giustificativi/pagamenti*).

Eventuali spese forfettarie previste dagli specifici bandi, vengono calcolate e imputate automaticamente dal sistema (es. **spese generali** previste dai bandi R&S che il sistema calcola in misura del 15% delle spese del personale).

## <span id="page-11-0"></span>3. allegati della rendicontazione

## <span id="page-11-1"></span>**3.1 allegati generali**

Gli allegati generali si caricano su FEG nella prima stazione *Dati generali*, accedendo dall'icona *Inserisci allegati*.

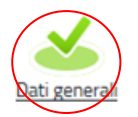

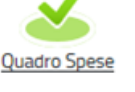

Certificatore

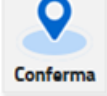

 $\rightarrow$ prosegui

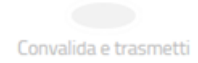

Si invita a non superare, per il complesso degli allegati caricati, la dimensione di **10 Mb**.

I moduli:

- si scaricano dal sito web,
- si compilano,
- si convertono in pdf,
- si firmano digitalmente, quando richiesto (es. modulo dichiarazioni, ecc.),
- si caricano su FEG.
- Si invita a prestare attenzione alle dimensioni e alla definizione delle immagini eventualmente inserite  $\sum$ all'interno dei documenti, che potrebbero appesantire eccessivamente la dimensione del file.

#### <span id="page-11-2"></span>**3.2 documenti di spesa**

I documenti di spesa (fatture e nota di debito) si caricano su FEG nella seconda stazione *Quadro spese*, accedendo dall'icona *Anagrafiche* (vedi paragrafo 2.3).

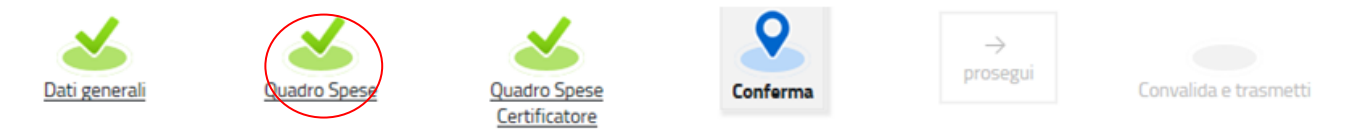

I documenti devono essere forniti su file pdf originario e, solo se non disponibile, ricavando il file pdf dalla scansione del documento cartaceo.

Per le immagini e le eventuali scansioni di documenti cartacei utilizzare una definizione bassa, al fine di contenere le dimensioni dei file, garantendo tuttavia la leggibilità dei documenti.

## <span id="page-12-0"></span>4. sottoscrizione e invio della rendicontazione

#### <span id="page-12-1"></span>**4.1 sottoscrizione con autenticazione**

Dopo aver compilato e confermato i dati inseriti nelle videate che compongono il sistema, la **rendicontazione** può essere sottoscritta e inoltrata cliccando nell'ultima videata sul tasto **convalida e trasmetti**.

Si sottolinea che **non saranno opponibili alla mancata sottoscrizione e inoltro della rendicontazione nei termini eventuali problemi tecnici** legati a disservizi di rete ovvero a indisponibilità di servizi forniti da terzi e indipendenti dall'Amministrazione regionale, considerato il congruo tempo a disposizione per la preparazione della rendicontazione on line.

#### <span id="page-12-2"></span>**4.2 sottoscrizione allegati con firma digitale**

1

La **firma digitale** a mezzo smart card o business key, non più utilizzata per sottoscrivere la rendicontazione, è tuttavia necessaria per sottoscrivere digitalmente alcuni allegati della rendicontazione, laddove i bandi lo prevedano.

Viene richiesta per esempio per sottoscrivere l'elenco delle dichiarazioni sostitutive.

La firma digitale o la firma elettronica qualificata è considerata valida se basata su un certificato qualificato rilasciato da un prestatore di servizi fiduciari qualificato e conforme ai requisiti di cui all'allegato I del Regolamento (UE) n. 910/2014 del Parlamento Europeo e del Consiglio del 23 luglio 2014 in materia di identificazione elettronica e servizi fiduciari per le transazioni elettroniche nel mercato interno (cd. Regolamento EIDAS). La firma deve essere apposta utilizzando dispositivi che soddisfino i requisiti di cui all'allegato II del Regolamento EIDAS

Sono ammesse unicamente le firme nei formati standard CAdES o PAdES<sup>2</sup>. .

La nuova versione del sistema FEG non verifica ancora la validità della firma digitale apposta sui documenti (la funzionalità sarà rilasciata nelle prossime versioni). Si invita pertanto a verificare con attenzione, prima di completare la compilazione e l'inoltro della rendicontazione, che la firma sia valida e correttamente apposta sugli allegati interessati.

I controlli sulla validità delle firme saranno effettuati dopo che la rendicontazione sarà stata trasmessa. In caso di firma non valida o scaduta si procederà secondo normativa.

**Più firme possono essere apposte sequenzialmente sul file interessato**, ma devono essere tutte del medesimo formato (tutte CAdES o tutte PAdES).

Qualora non sia stata applicata dal firmatario la **marcatura temporale**, verrà acquisita come data di firma la **data di sottoscrizione** e trasmissione della rendicontazione.

In corso d'istruttoria sarà verificata la validità (certificato digitale non scaduto, sospeso o revocato) della firma digitale alla data della marcatura, se apposta dal firmatario, o se assente, della presentazione della rendicontazione.

<sup>&</sup>lt;sup>2</sup> CAdES = CMS Advanced Electronic Signatures, ovvero Cryptographic Message Syntax Advanced Electronic Signatures (il file assume estensione p7m). PAdES = PDF Advanced Electronic Signatures (il file mantiene estensione pdf)

## <span id="page-13-0"></span>5. assistenza tecnica

## <span id="page-13-1"></span>**5.1 applicativi web**

E' possibile richiedere assistenza tecnica ad Insiel ai seguenti recapiti, precisando il nome dell'applicativo per cui si richiede assistenza (FEG – Front End Generalizzato o, se in merito al sistema di accreditamento, LOGIN FVG):

- Service Desk Insiel : **800 098 788 (lun-ven 8.00 – 18.00)**
- e-mail Insiel : **assistenza.gest.doc@insiel.it**

Per evitare difficoltà di accesso al sistema (LOGIN FVG) tramite **business key**, si raccomanda di utilizzare il browser integrato della chiavetta ove disponibile, come da indicazioni fornite dal fornitore della medesima. Il Service Desk è comunque a disposizione degli utenti per fornire ulteriore supporto, se necessario.